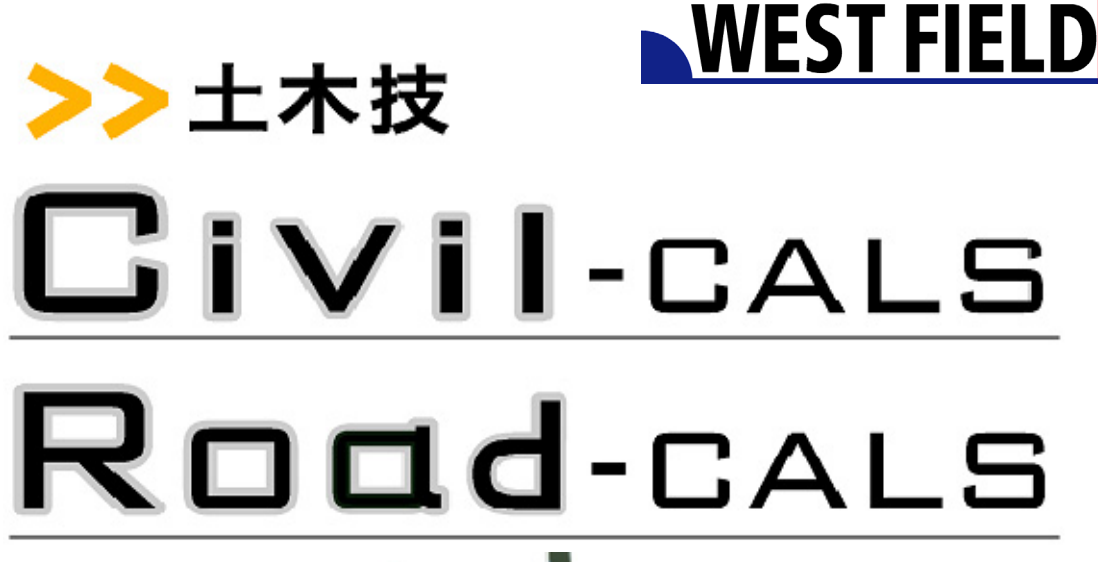

【品質管理:

### 密度試験】

**Engineering Software Development** 

使用説明書

ご使用の前に必ずこの「使用説 明書」をお読みの上、正しくお使 いください。

また、本書をすぐに利用出来る ように、分かりやすいところに保 管してください。

ルト株式

この度は、「品質管理:密度試験」をお買い上げいただき誠にありがとうござ います。「密度試験 突砂法」は、突砂法による路盤の密度計算を行うことが出 来るソフトウェアです。使用材料・産地などの情報は、あらかじめ登録しておく ことが出来ますので、試験のたびに入力する必要がありません。

本書は、本製品の基本的な操作手順や取り扱い方法について説明してい ます。本製品の機能を十分にご活用いただくため、ご使用前に必ず本書をお 読みください。またお読みになった後は大切に保管してください。

ウェストフィールド 株式会社

#### \*\*\* 重 要 \*\*\*

- ・ このソフトウェアおよびマニュアルの一部または全部を無断で使用、複製 することは出来ません。
- ・ このソフトウェアは、スタンドアローン版製品については、コンピューター1 台につき 1 セット、クライアントサーバー版製品についてはサーバーコン ピューター1 台につき 1 セット購入が原則となっています。
- ・ このソフトウェアおよびマニュアルは、本製品の使用許諾契約書のもとで のみ使用することが出来ます。
- ・ 大切な文書やデータは、必ずコピー(複製)をおとりください。 お客様の誤操作及び本製品に異常が発生した場合、文書やデータが消 失することがあります。
- ・ お客様が本製品を使用して作成した文書やデータに関し、当社は一切そ の青任を負いかねますので、あらかじめご了承ください。
- ・ 本製品の故障による障害、文書やデータの損失による損害、その他本製 品の使用により生じた損害について、当社は一切その責任を負いかねま すので、あらかじめご了承ください。
- ・ ソフトウェアの仕様およびマニュアルに記載されている内容は、将来予告 なしに変更することがありますので、あらかじめご了承ください。

# 本書で扱う用語および操作方法について

本書では、Windows の標準的な用語および操作方法を使って説明してい ます。Windows を使用したことのない方は、予め操作して頂くか、あるい は「Microsoft Windows2000/XP/Vista/7 ファーストステップガイド」など Windows に添付されているマニュアル類を通読されることをお奨めしま す。

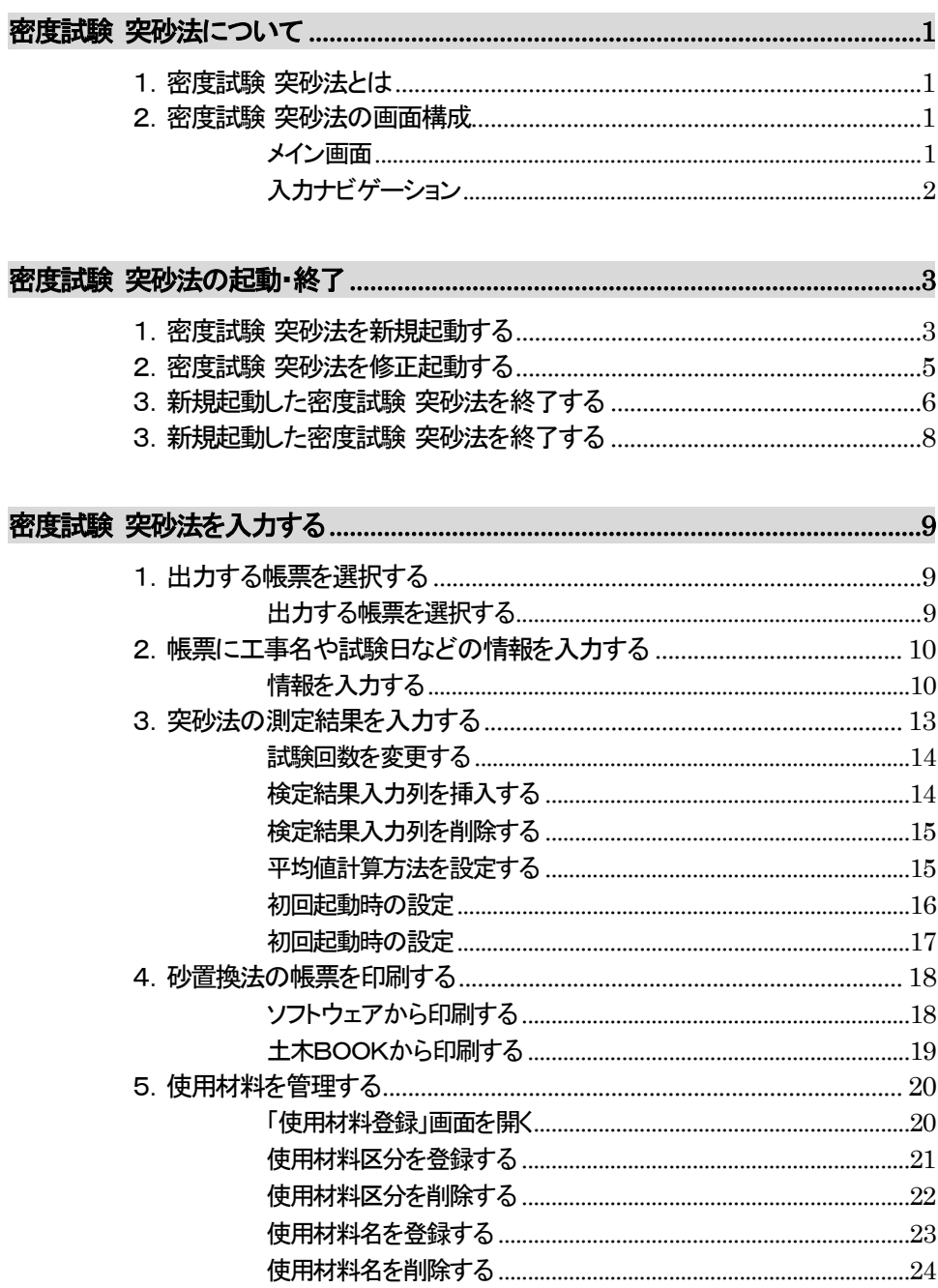

# 密度試験 突砂法について

### 1.密度試験 突砂法とは

突砂法による路盤の密度計算を行うことが出来るソフトウェアです。使用 材料・産地などの情報は、あらかじめ登録しておくことが出来ますので、試 験のたびに入力する必要がありません。

## 2.密度試験 突砂法の画面構成

#### メイン画面

密度試験 突砂法は、画面が以下の 3 ブロックに分かれています。

- ① 「入力ナビゲーション」部分
- ② 「操作説明」部分
- ③ 「データ入力」部分

「入力ナビゲーション」部分

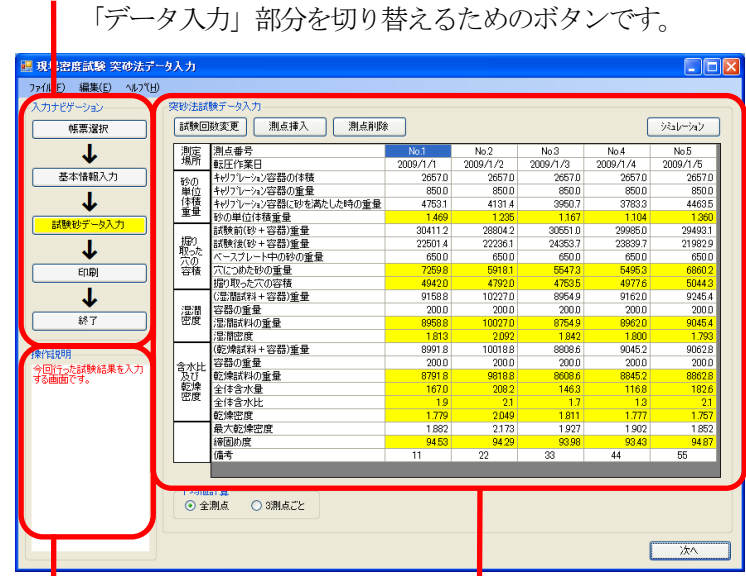

「操作説明」部分

 画面内のボタンや入力セルを選択すると、 その部分に関する説明文が表示されます。

「データ入力」部分

 出力する帳票の選択や、測定データの 入力を行う部分です。

入力ナビゲーション

密度試験 突砂法は入力方法がナビゲーション形式になっており、次の 5 段階の作業を行います。

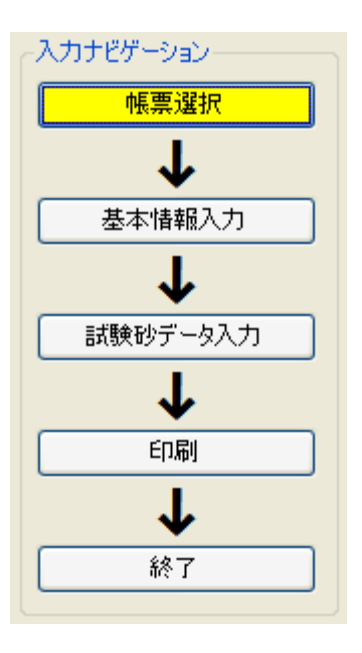

- ① 帳票選択
- ② 基本情報入力
- ③ 試験砂データ入力
- ④ 印刷
- ⑤ 終了

密度試験 突砂法の基本的な入力手順は、ナビゲーションの上から作業を 行っていただきます。 ただし、前の作業に戻ることや、飛ばして作業を行うことも一部可能です。

また、「現場密度試験 突砂法データ入力」画面の右下にある[次へ]ボタン をクリックすることで、「入力ナビゲーション」の次の段階へ移動した場合と 同様の作業が行えます。

# 密度試験 突砂法の起動・終了

## 1.密度試験 突砂法を新規起動する

土木技を起動し、土木BOOK を開きます。 本の並び順:作成順 本相条作:編集可能 平成20年度国道〇×号線道路拡張工事2009 o – d東京 本相対性 げんばだいりにん 本操作 大新福作成 Q **xxm** 当 土木BOOKの作成方法については、別紙「基本システム」操  $\left\langle \text{\tt \#}~\text{\tt \#} \right\rangle$ 作マニュアルをご参照ください。

土木 BOOK の「アプリケーションの起動」タブ選択時のツリーから「舗 装管理」>「密度試験」>「突砂法」をクリックします。

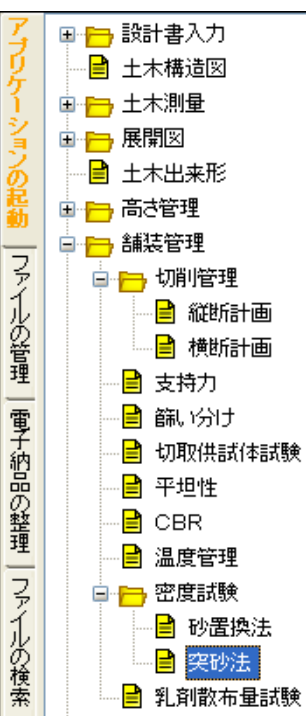

and the state of the state of

#### 画面上部の[入力]ボタンをクリックします。

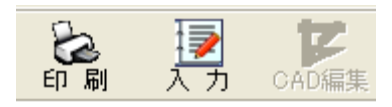

#### 「密度試験 突砂法」を起動します。

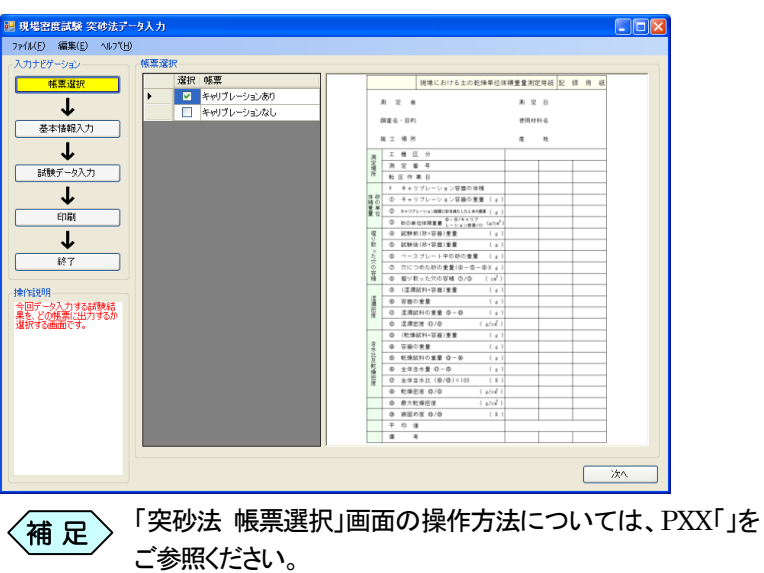

### 2.密度試験 突砂法を修正起動する

土木 BOOK の「アプリケーションの起動」タブ選択時のツリーから「舗 装管理」>「密度試験」の 車 をクリックすると、「密度試験突砂法」で作

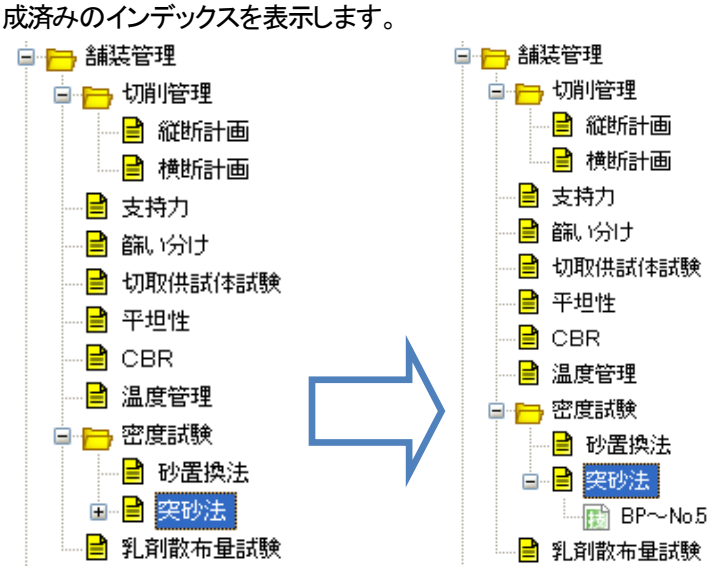

作成済みの「密度試験 突砂法」の、名前の付いた子インデックスをク リックします。

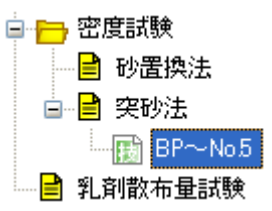

画面上部の[入力]ボタンをクリックします。 作成済み「密度試験 突砂法」が起動します。

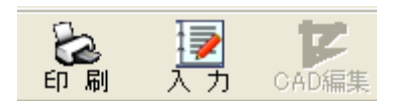

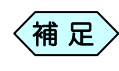

土木 BOOK の「ファイルの管理」ツリー、「電子納品の整理」 (補 足 ) エヘ BOOK のワンアイルの冒理」)<br>- ツリーからも修正起動が可能です。

# 3.新規起動した密度試験 突砂法を終了する

「密度試験 突砂法」の入力ナビゲーションから、「終了]ボタンをクリッ クします。

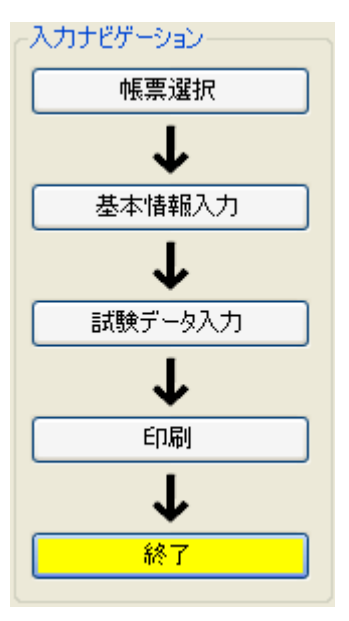

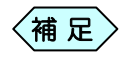

「現場密度試験 突砂法データ入力」画面のメニューから「ファ イル」>「終了」と選択、または「現場密度試験 突砂法データ 入力」画面の右上にある×ボタンをクリックしても、密度試験 突砂法を終了することが出来ます。

「メニューインデックス設定」画面を表示します。

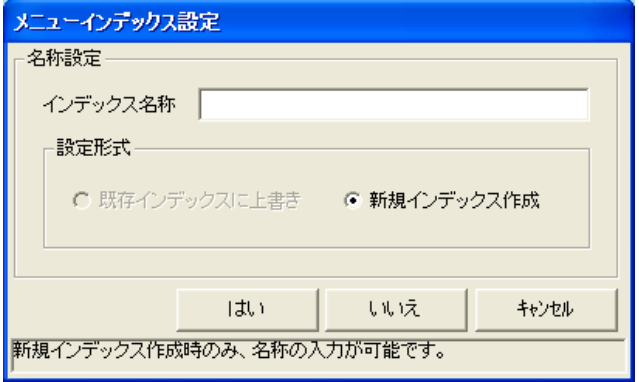

「インデックス名称」欄に保存するデータの名前を入力し、[はい]ボタ ンをクリックします。

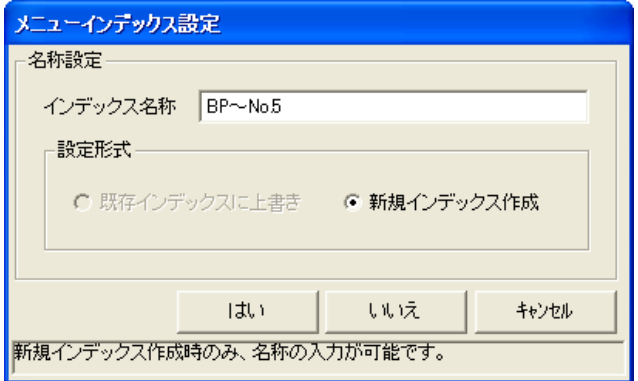

新しい密度試験 突砂法のインデックスが作成され、土木 BOOK のメ ニュー画面に戻ります。

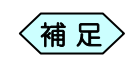

「メニューインデックス設定」画面で[いいえ]ボタンをクリッ クすると、作成した密度試験 突砂法を登録せずに、土木 BOOK の画面に戻ります。

# 3.新規起動した密度試験 突砂法を終了する

「密度試験 突砂法」の入力ナビゲーションから、「終了]ボタンをクリッ クします。

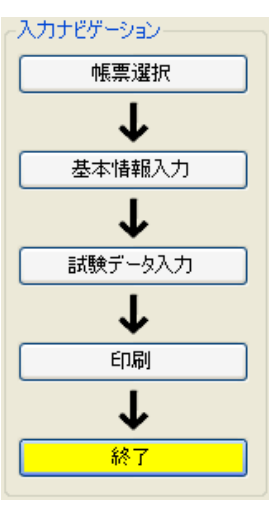

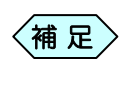

「現場密度試験 突砂法データ入力」画面のメニューから「ファ イル」>「終了」と選択、または「現場密度試験 突砂法データ 入力」画面の右上にある×ボタンをクリックしても、密度試験 突砂法を終了することが出来ます。

#### 「メニューインデックス設定」画面を表示します。

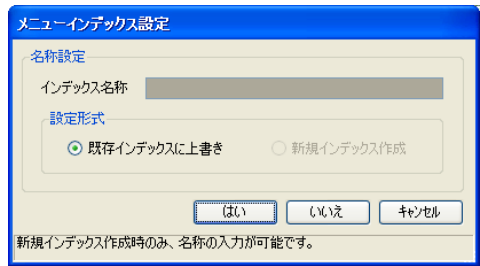

[はい]ボタンをクリックします。

修正した密度試験 砂置換法が上書き保存され、土木BOKのメニュー画面 に戻ります。

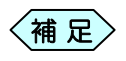

[いいえ]ボタンをクリックすると、修正した温度管理を登録せ ずに、土木BOOK の画面に戻ります。

# 密度試験 突砂法を入力する

### 1. 出力する帳票を選択する

「入力ナビゲーション」で[帳票選択]ボタンをクリックしたときに「帳票選択」 画面を表示します。

この画面では、出力するときの帳票の形式を選択します。

「帳票選択」枠の中で、出力できる帳票の一覧が表示されます。

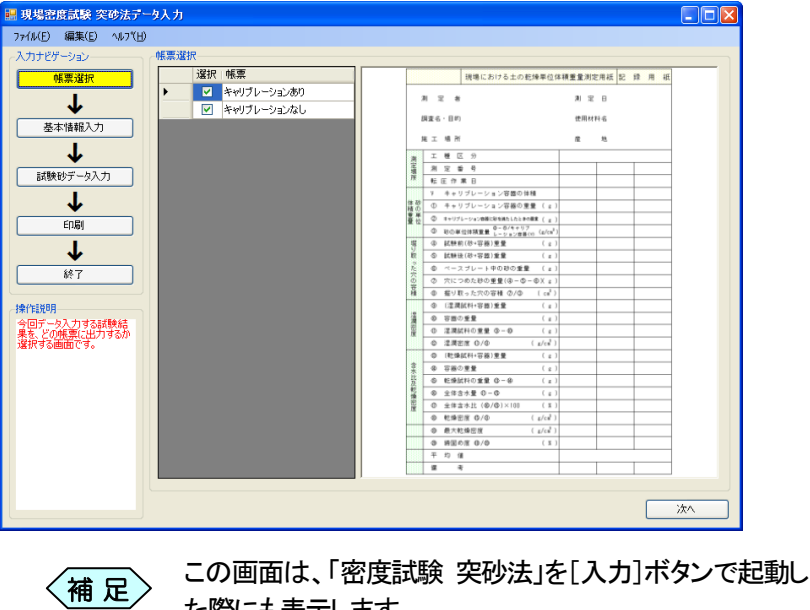

### 出力する帳票を選択する

「選択」欄にチェックが付いている帳票を実際に出力します。

た際にも表示します。

チェックが複数ヵ所に付いていれば、選択した帳票の全てを出力します。

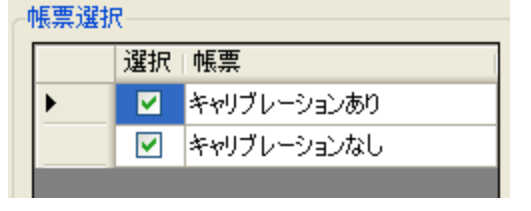

 $\left\langle \frac{\partial \mathbf{\hat{H}}}{\partial \mathbf{\hat{E}}} \right\rangle$  帳票を出力しない場合は、チェックを外します。

# 2.帳票に工事名や試験日などの情報を入力する

「入力ナビゲーション」で[基本情報入力]ボタンをクリックしたときに「基本 情報入力」画面を表示します。

計測したデータ以外の計測情報や、帳票に記述すべき検査基本情報の入 力を行う画面です。

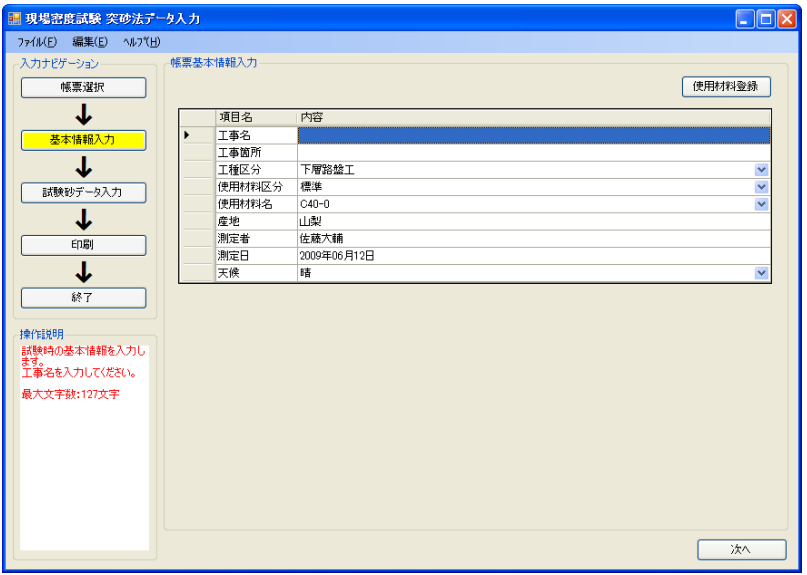

### 情報を入力する

ほとんどの帳票で表示されるような情報や、実際の工事、検査を行ってい るときの具体的な情報を記入する項目が表示されています。

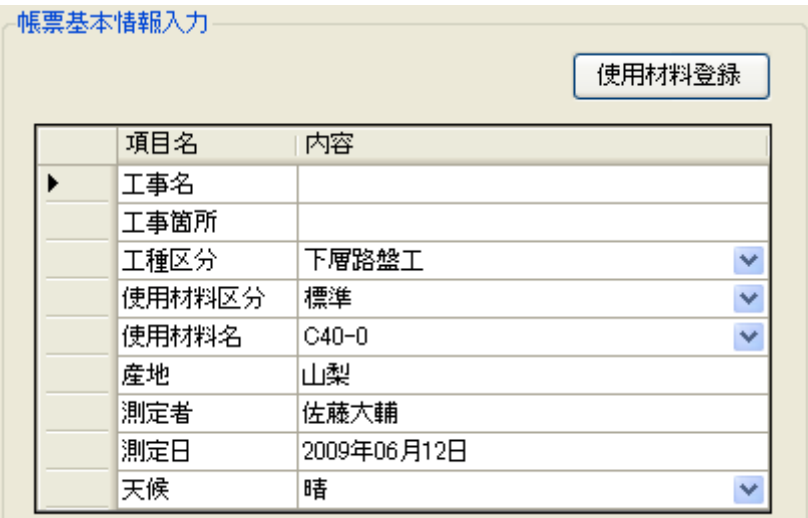

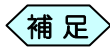

「試験日」の入力欄をマウスでクリック、またはキーボードの [Enter]キーを押下すると、「日付設定画面」が表示されます。 この画面で[∨]ボタンをクリックすると、カレンダーが表示さ れます。ここから選択することで、自分で入力することなく、 日付を設定することが出来ます。

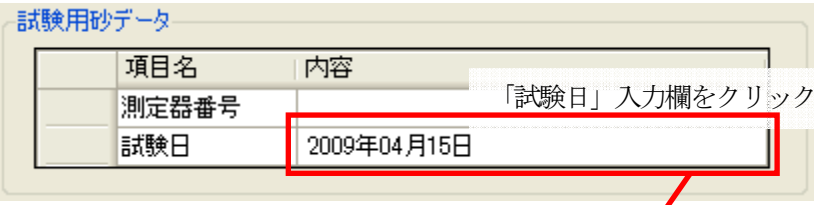

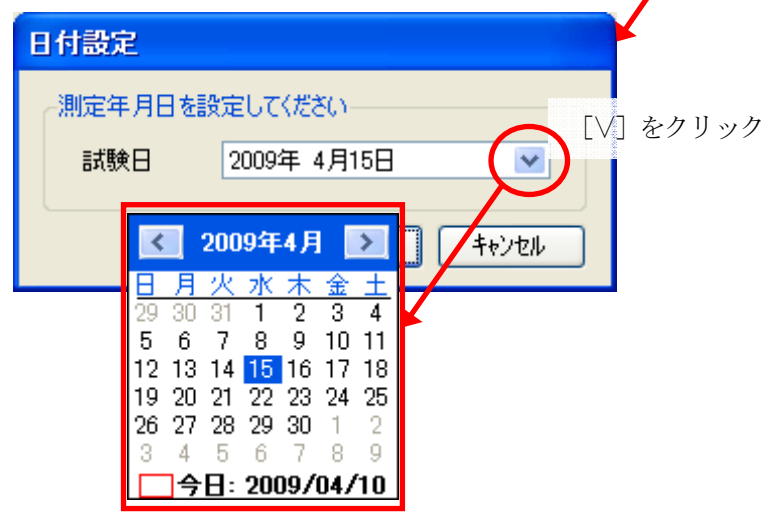

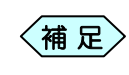

「工種区分」「使用材料区分」「使用材料名」「天候」入力欄 は、画面右側の[∨]ボタンをクリックすると、選択肢を表示し ます。ここから選択することで設定することが出来ます。

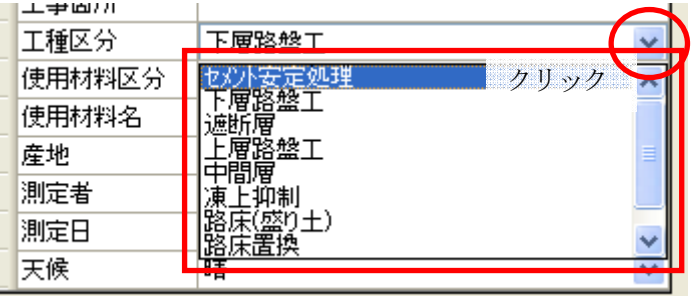

「使用材料区分」「使用材料名」「産地」入力欄は、画面内の [使用材料登録]ボタンをクリックすると表示される「使用 材料登録」画面で登録されているデータが表示されます。 「使用材料登録」画面では、あらかじめ用意されている「標 準」設定以外のデータをお客様が登録、管理することがで きます。 補 足

詳しくは PXX「」をご参照ください。

# 3.突砂法の測定結果を入力する

「入力ナビゲーション」で[試験データ入力]ボタンをクリックしたときに「突砂 法試験データ入力」画面を表示します。

突砂法によって測定した検査結果の入力を行う画面です。

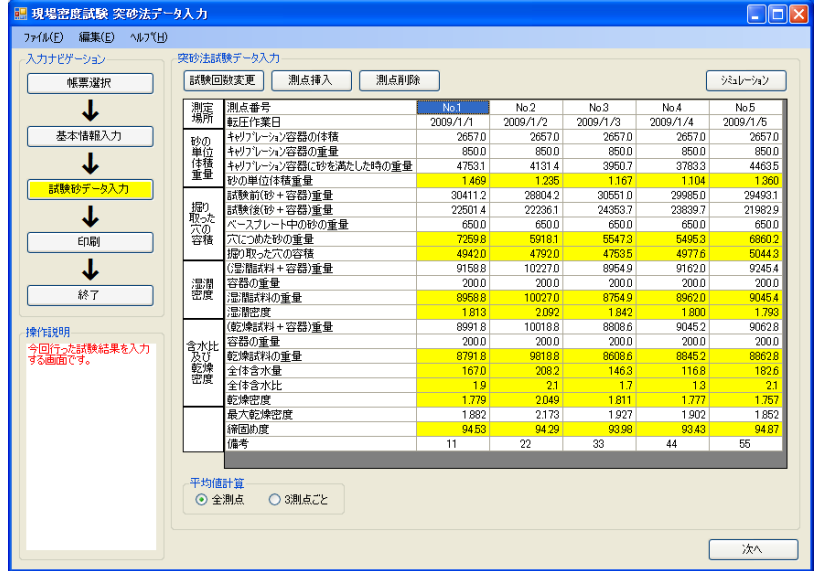

画面起動時の条件によって、「突砂法試験データ入力」画面での作業前に、 いくつかの設定を行う必要があります。 詳しくは、PXX「」をご参照ください。

#### 試験回数を変更する

測定回数の変更を行う場合に使用します。

さい。

① 「突砂法試験データ入力」画面の左上部にある[試験回数変更]ボタンを クリックします。

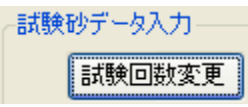

② 「測定回数入力」画面が表示されます。 変更する回数を入力して[OK]ボタンをクリックします。

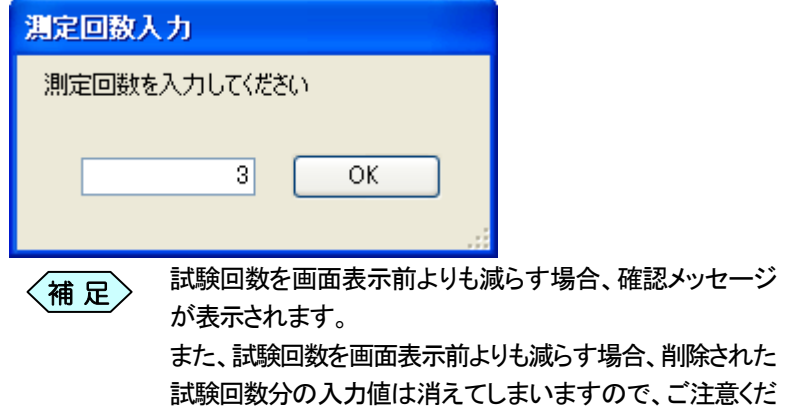

### 検定結果入力列を挿入する

すでに入力を行った測定値と測定値の間に、新たな入力列を作成する場合 などに使用します。

① 「突砂法試験データ入力」画面の測定値などを入力する場所で、挿入を 行いたい位置を選択し[測点挿入]ボタンをクリックします。

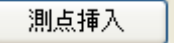

② 設定した位置の 1 列右に、空白の入力列を表示します。

#### 検定結果入力列を削除する

測定値の入力欄が多い場合や、いらない行が発生した時に、その行を削除 することができます。

① 「突砂法試験データ入力」画面の測定値などを入力する場所で、削除を 行いたい位置を選択し[測点削除]ボタンをクリックします。

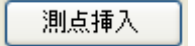

② 選択した位置の入力列を削除します。

### 平均値計算方法を設定する

密度試験 突砂法で出力される帳票では、帳票1枚につき、3測点分のデー タが出力されます。 この部分の設定により、締め固め率の平均値を帳票ごとに計算するか、全 てのデータから計算するかを選択することができます。

① 「突砂法試験データ入力」画面の下部にある「平均値計算」枠の「全測 点」を選択すると、全ての入力データから平均値を計算し、出力する帳 票の全ての平均値が同じ値になります。

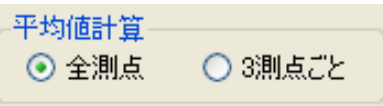

② 「3 測点ごと」を選択すると、出力する帳票ごとに平均値を計算します。

#### 初回起動時の設定

密度試験 突砂法を新規に起動した場合、「入力ナビゲーション」から[試験 データ入力]ボタンをクリックすると、「起動設定」画面を表示します。試験の 基本情報を入力し、[OK]ボタンをクリックします。

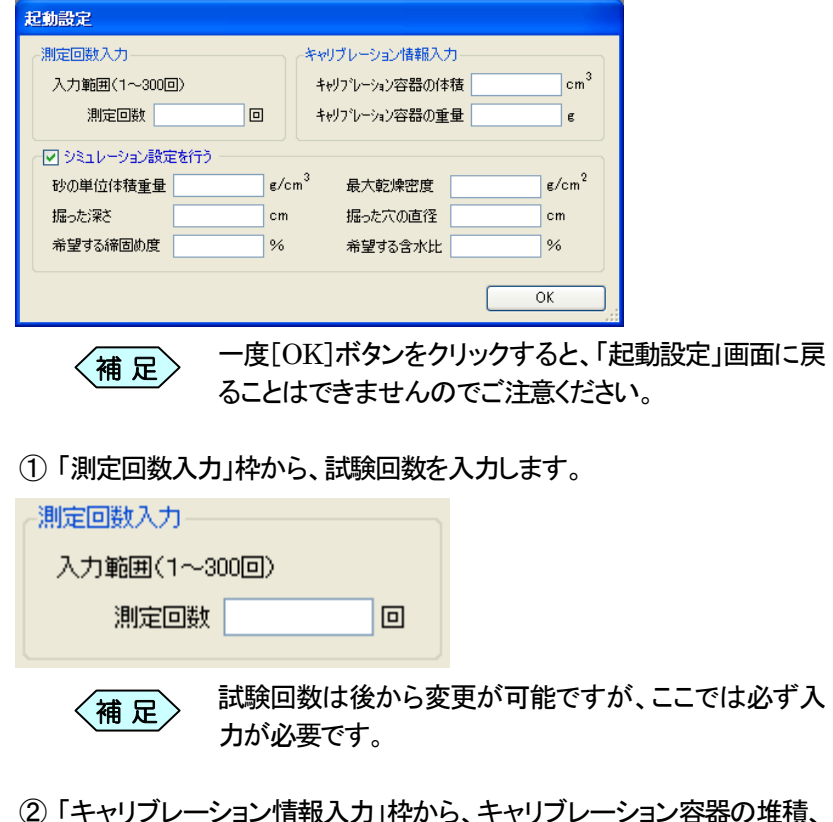

② 「キャリブレーション情報入力」枠から、キャリブレーション容器の堆積、 重量を入力します。

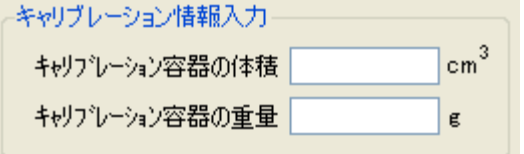

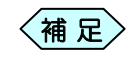

「帳票選択」画面において、「キャリブレーションあり」帳 票を選択していた場合のみ入力が必要です。

③ 「シミュレーション設定を行う」欄にチェックを入れると、入力したデータ をもとに試験データを作成します。<br>トワシュレジュ<sub>ダを指す</sub>

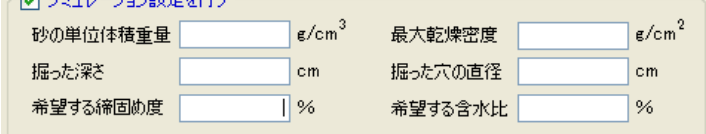

#### 初回起動時の設定

① 密度試験 突砂法を新規に起動した場合、「入力ナビゲーション」で[現 場密度データ入力]ボタンをクリックすると、「試験孔数の選択」画面を 表示します。

試験孔数を入力し、[OK]ボタンをクリックします。

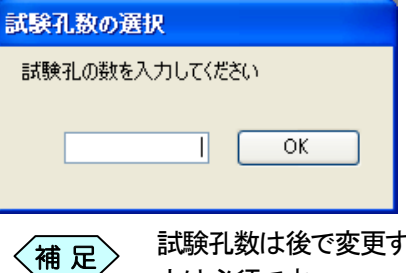

で変更することが出来ますが、ここでの入 力は必須です。

② 「試験孔数の選択」画面で[OK]ボタンをクリックすると、続いて「起動設 定」画面を表示します。

最大乾燥密度の入力を行います。

また、画面下部の「シミュレーション設定を行う」にチェックを付け、「希 望する締め固め率」と「希望する含水比」の入力をすることで、「現場密 度データ入力」画面に、シミュレーション計算を実行した値をあらかじめ 表示させることができます。

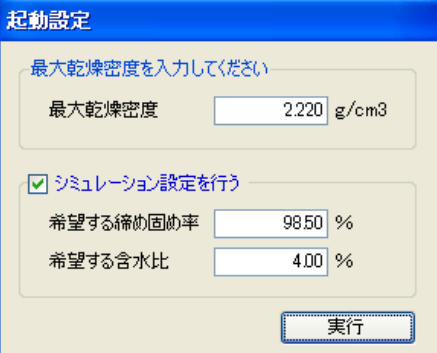

補 足

「シミュレーション設定を行う」にチェックが付いていない場 合、「希望する締め固め率」と「希望する含水比」は、入力す ることが出来ません。

また、最大乾燥密度の入力は必須です。

## 4.砂置換法の帳票を印刷する

今までに入力したデータを、選択した帳票に印刷することが出来ます。

ソフトウェアから印刷する

① 「入力ナビゲーション」から[印刷]ボタンをクリックします。 Windows の「印刷」画面を表示します。

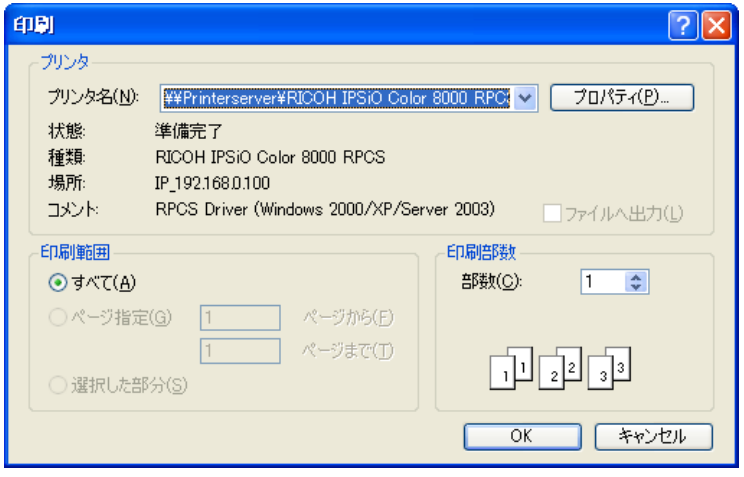

- ② 目的のプリンタ名を選択し、[OK]ボタンをクリックします。 印刷処理を実行します。
- ③ 印刷処理が終了すると、終了メッセージを表示します。

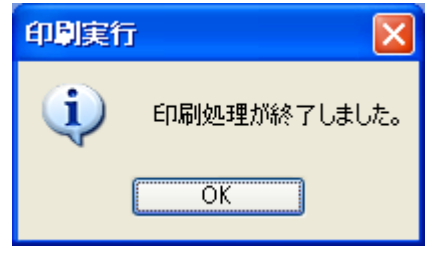

### 土木BOOKから印刷する

密度試験 突砂法で作成した帳票は、土木 BOOK からも印刷を行うことが 出来ます。

① 土木BOOK の画面上部にある[印刷]ボタンをクリックします。

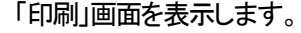

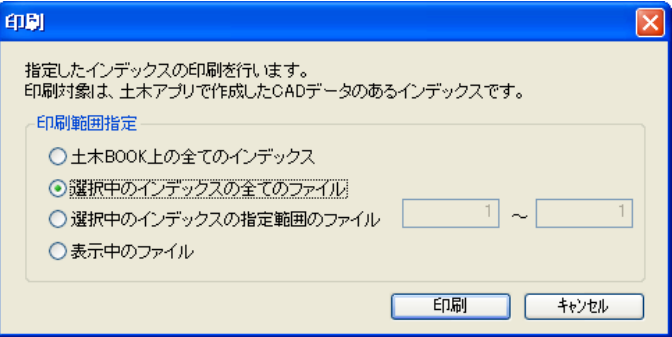

② 目的の印刷範囲を指定し、[印刷]ボタンをクリックします。 Windows の「印刷」画面を表示します。

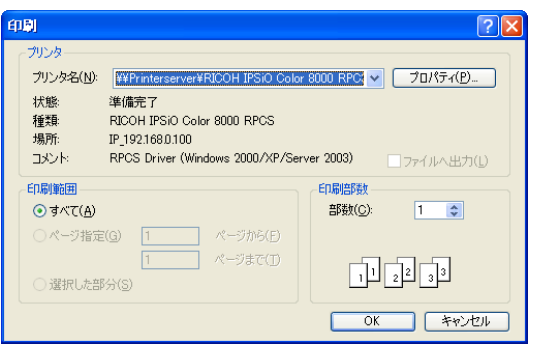

- ③ 目的のプリンタ名を選択し、[OK]ボタンをクリックします。 印刷処理が実行されます。
- ④ 印刷処理が終了すると、メッセージが表示されます。

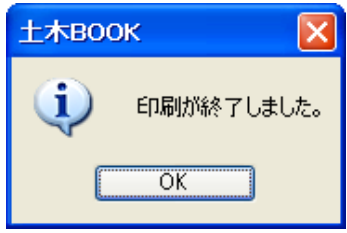

### 5. 使用材料を管理する

密度試験に使用する材料の情報を登録しておくことが出来ます。 材料情報を登録しておくことで、アプリケーション内で使用材料区分と材料 名を選択することが可能になります。

材料情報は、使用材料区分ごとに別々の材料を登録することができ、それ ぞれ材料名とその材料の産地を登録しておくことができます。

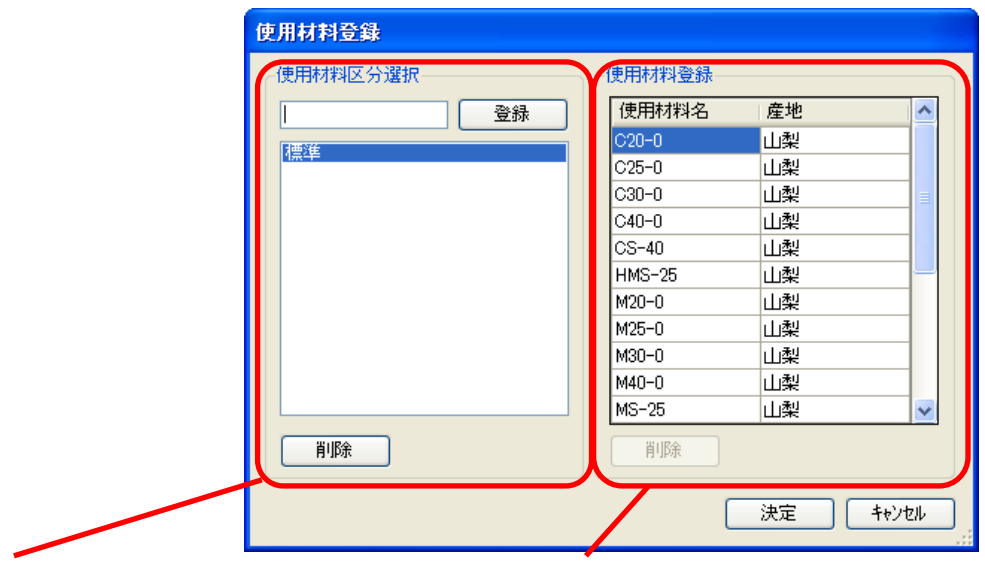

#### 「使用材料区分」入力枠

使用材料区分名を入力する枠です。材料区分の 追加、削除を行うことができます。リストから 材料区分を選択すると、その区分に登録した使 用材料情報が、「使用材料登録」入力枠に表示さ れます。

#### 「使用材料名」入力枠

使用材料の詳細データを入力する枠です。材 料の追加、編集、削除を行うことができます。 使用材料情報は、選択している使用材料区分 別に表示されます。

### 「使用材料登録」画面を開く

① 密度試験 突砂法を起動し、「入力ナビゲーション」から[基本情報入力] ボタンをクリックします。

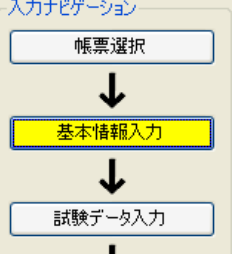

② 密度試験の基本情報入力画面を表示します。

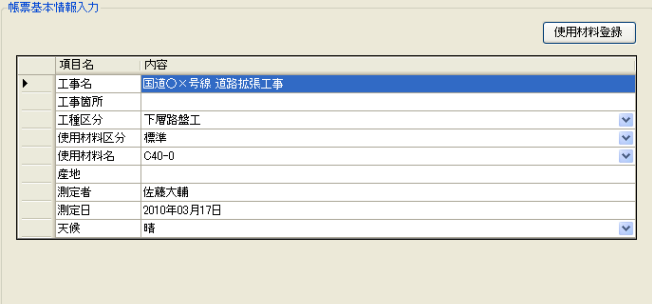

- ③ 「現場密度データ」枠の[使用材料登録]ボタンをクリックします。 使用材料登録
- ④ 「使用材料登録」画面を表示します。

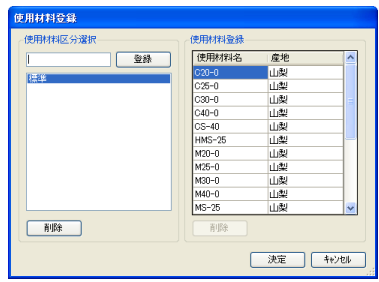

### 使用材料区分を登録する

① 「使用材料登録」画面で、「使用材料区分選択」枠の上部にある入力欄 に業者名を入力し、[登録]ボタンをクリックします。

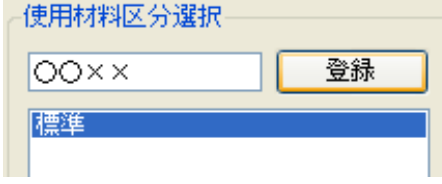

② 入力した業者名が登録されます。

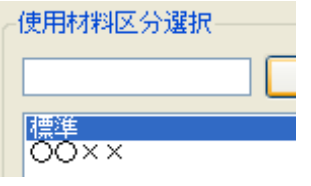

使用材料区分の名称は、登録後に変更することが出来 ませんので、登録の際にはご注意ください。<sup>補</sup> <sup>足</sup>

### 使用材料区分を削除する

① 「使用材料登録」画面で、「使用材料区分選択」入力枠のリストから削除 したい業者名を選択し、画面下部にある[削除]ボタンをクリックします。

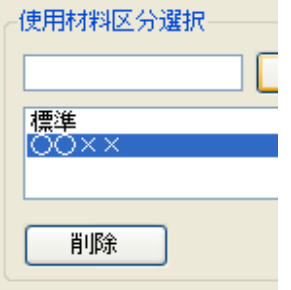

② 入力した業者名が登録されます。

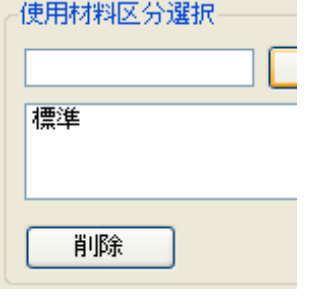

補 足

- [削除]ボタンをクリックすると、削除確認メッセージを 表示します。メッセージに[はい]ボタンをクリックす ると、削除処理が実行されます。
	- 使用材料区分の削除を実行すると、その材料区分 に登録した材料情報も一緒に削除されます。削除 したデータは、戻すことが出来ませんので、ご注意 ください。
	- 使用材料区分「標準」はあらかじめ用意されたデー タですので削除することはできません

### 使用材料名を登録する

① 「使用材料登録」画面で、「使用材料登録」枠のデータ未入力部分(通常 最下行)に、使用材料名称を入力します。 the company of the state of the company

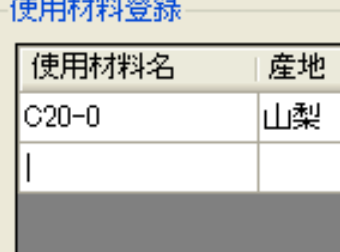

② 使用材料として登録されます。

合わせて産地も入力してください。

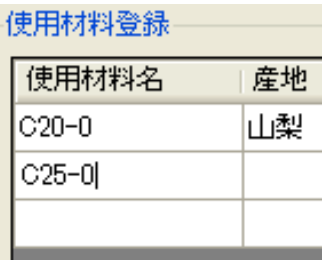

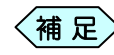

すでに登録した使用材料情報は、そのまま入力し直すこ <<mark>補 足</mark>> すでに登録した便用材料<br>。とで、編集が可能です。

### 使用材料名を削除する

① 「使用材料登録」枠のリストから削除したい使用材料名称を選択し、下 部にある[削除]ボタンをクリックします。

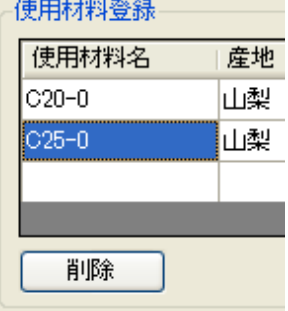

② 入力した使用材料名称が削除されます。

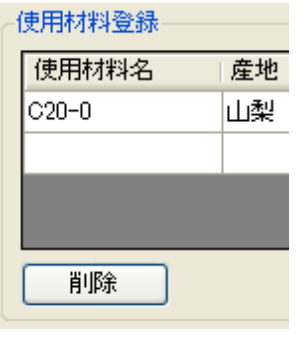

- $\left\langle \text{\tt \#}~\text{\tt \#} \right\rangle$
- [削除]ボタンをクリックすると、削除確認メッセージ が表示されます。メッセージに[はい]と選択すると、 削除処理が実行されます。
- 使用材料区分「標準」に登録されている材料情報は、 編集は可能ですが、削除することはできません。

Copyright (c) 2010 WESTFIELD Co., LTD.